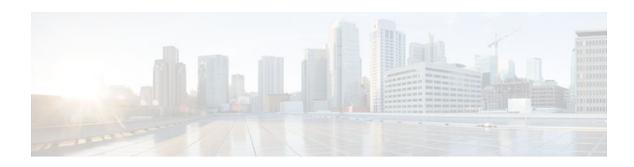

# **Configuring Cisco License Call Home**

#### Last Updated: April 17, 2012

The Cisco License Call Home feature provides a robust set of commands that communicate with the Cisco licensing infrastructure, makes connections and data transfers, and provides interactive prompts to help you install and maintain software licenses. This module describes the tasks and the commands used to activate software by using the Cisco License Call Home feature, license keys, and Cisco EXEC commands. When you activate software from a Cisco device, you can license software without the need for additional application software.

- Finding Feature Information, page 1
- Prerequisites for Cisco License Call Home, page 1
- Restrictions for Cisco License Call Home, page 2
- Information About Cisco License Call Home, page 2
- How to Configure Cisco License Call Home, page 3
- Configuration Examples for Cisco License Call Home, page 5
- Additional References, page 7
- Feature Information for Cisco License Call Home, page 8

# **Finding Feature Information**

Your software release may not support all the features documented in this module. For the latest feature information and caveats, see the release notes for your platform and software release. To find information about the features documented in this module, and to see a list of the releases in which each feature is supported, see the Feature Information Table at the end of this document.

Use Cisco Feature Navigator to find information about platform support and Cisco software image support. To access Cisco Feature Navigator, go to www.cisco.com/go/cfn. An account on Cisco.com is not required.

# **Prerequisites for Cisco License Call Home**

- You must obtain the device certificate from the Cisco licensing infrastructure before starting.
- You must have a CCO user login account.

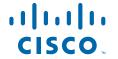

### **Restrictions for Cisco License Call Home**

- The device must have an Internet connection and use HTTPS to connect to the Cisco licensing infrastructure. To set up a secure HTTP connection, see the HTTP 1.1 Web Server and Client chapter in the Cisco IOS Network Management Configuration Guide.
- Only certain platforms support the Cisco License Call Home feature, and these devices must be running a Cisco IOS crypto K9 image. For information about platform support, see the "Feature Information for Cisco License Call Home" section.

### **Information About Cisco License Call Home**

• Cisco License Call Home Interface, page 2

#### **Cisco License Call Home Interface**

The Cisco License Call Home feature allows a Cisco device to communicate with the Cisco licensing infrastructure that provides license generation, fulfillment, and support. The Cisco License Call Home feature uses a secured Internet connection to retrieve licensing information. This feature provides a robust set of commands that makes connections, transfers data, and provides interactive prompts to help you install and maintain software licenses. Once you purchase a product authorization key (PAK), Cisco License Call Home commands enable you to easily perform these tasks:

- Install or upgrade a license.
- Transfer a license.
- Request that a license be resent.

The figure below shows how the Cisco License Call Home feature interfaces to the Cisco licensing backend system. The architecture shown in the figure below allows the use of the License Call Home EXEC commands to communicate with the Cisco licensing infrastructure and to perform administrative license operations.

Figure 1 Cisco License Call Home Interface

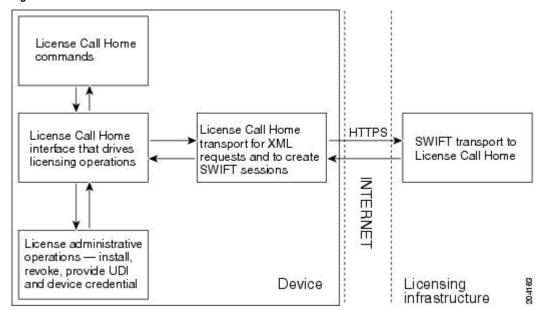

The Cisco License Call Home feature works as a client-server model with each transaction completed as a separate connection to the Cisco licensing infrastructure. The Cisco License Call Home feature displays prompts to obtain required information and then connects to the Cisco licensing back end to interact with the Cisco licensing infrastructure. A Cisco License Call Home EXEC command initiates a request, and the Cisco licensing infrastructure provides the response. The processes designed into the Cisco License Call Home architecture manage the transport of information that provides the URL required to connect to the Cisco licensing infrastructure over the Internet and to create a session.

## **How to Configure Cisco License Call Home**

- Installing Licenses or Upgrading Software by Using Cisco License Call Home, page 3
- Rehosting a License by Using Cisco License Call Home, page 4
- Requesting a License Resend by Using Cisco License Call Home, page 5

# Installing Licenses or Upgrading Software by Using Cisco License Call Home

#### **SUMMARY STEPS**

- 1. Obtain the PAK.
- 2. enable
- 3. show license call-home pak pak-id
- 4. license call-home install pak pak-id
- 5. show license feature

#### **DETAILED STEPS**

|        | Command or Action                              | Purpose                                                                                                    |
|--------|------------------------------------------------|----------------------------------------------------------------------------------------------------|
|        |                                                | •                                                                                                    |
| Step 1 | Obtain the PAK.                                | The PAK is provided to you when you order or purchase the right to use a feature set for a particular platform. The PAK serves as a receipt and is used as part of the process to obtain a license. |
| Step 2 | enable                                         | Enables privileged EXEC mode.                                                                                                    |
|        |                                                | Enter your password if prompted.                                                                                                    |
|        | Example:                                       |                                                                                                    |
|        | Device> enable                                 |                                                                                                    |
| Step 3 | show license call-home pak pak-id              | Displays the stock keeping unit (SKU) list and features available for the PAK provided.                                                                                                    |
|        | Example:                                       |                                                                                                    |
|        | Device# show license call-home pak 3XPXR9E7D30 |                                                                                                    |

|                                             | Command or Action                                 | Purpose                                                          |
|---------------------------------------------|---------------------------------------------------|------------------------------------------------------------------|
| Step 4 license call-home install pak pak-id |                                                   | Installs a license by using the Cisco License Call Home feature. |
|                                             |                                                   | Respond to the prompts in the command display.                   |
|                                             | Example:                                          |                                                                  |
|                                             | Device# license call-home install pak 3XPXR9E7D30 |                                                                  |
| Step 5                                      | show license feature                              | Displays the list of licensed features.                          |
|                                             |                                                   |                                                                  |
|                                             | Example:                                          |                                                                  |
|                                             | Device# show license feature                      |                                                                  |

# **Rehosting a License by Using Cisco License Call Home**

#### **SUMMARY STEPS**

- 1. enable
- 2. license call-home revoke udi target-udi output-of-rehosted-license-url
- 3. show license detail
- 4. license install stored-location-url

#### **DETAILED STEPS**

|        | Command or Action                                                                         | Purpose                                                                                                    |  |
|--------|-------------------------------------------------------------------------------------------|----------------------------------------------------------------------------------------------------|--|
| Step 1 | enable                                                                                    | Enables privileged EXEC mode.                                                                                                    |  |
|        |                                                                                           | Enter your password if prompted.                                                                                                    |  |
|        | Example:                                                                                  |                                                                                                    |  |
|        | Device> enable                                                                            |                                                                                                    |  |
| Step 2 | license call-home revoke udi target-udi output-of-<br>rehosted-license-url                | Revokes and transfers a license by using source and target UDIs. Sends the rehost ticket to the Cisco licensing infrastructure with the target unique device identifier (UDI), converts it to a license file, and stores it in the URL specified. |  |
|        | Example:                                                                                  | Select from multiple SKUs for rehosting when you are                                                                                                    |  |
|        | Device# license call-home revoke udi AS54XM-AC-RPS:JAE0948QT6R flash:licensetargetudi.xml | prompted, and supply information when required.                                                                                                    |  |
| Step 3 | show license detail                                                                       | Verifies that the license has been transferred.                                                                                                    |  |
|        |                                                                                           |                                                                                                    |  |
|        | Example:                                                                                  |                                                                                                    |  |
|        | Device# show license detail                                                               |                                                                                                    |  |

| Command or Action                          | Purpose                                                                                                    |
|--------------------------------------------|----------------------------------------------------------------------------------------------------|
| Step 4 license install stored-location-url | (Optional) Installs the revoked license.                                                                                                    |
|                                            | <ul> <li>For details about installing and upgrading licenses, see the<br/>"Configuring the Cisco IOS Software Activation Feature"<br/>module.</li> </ul> |

## Requesting a License Resend by Using Cisco License Call Home

#### **SUMMARY STEPS**

- 1. enable
- 2. license call-home resend dest-lic-location
- 3. license install stored-location-url

#### **DETAILED STEPS**

|        | Command or Action                                        | Purpose                                                                                                    |
|--------|----------------------------------------------------------|----------------------------------------------------------------------------------------------------|
| Step 1 | enable                                                   | Enables privileged EXEC mode.                                                                                                |
|        |                                                          | Enter your password if prompted.                                                                                             |
|        | Example:                                                 |                                                                                                    |
|        | Device> enable                                           |                                                                                                    |
| Step 2 | license call-home resend dest-lic-location               | Obtains all licenses this device owns and stores them in the specified location.                                             |
|        | Example:                                                 |                                                                                                    |
|        | Device# license call-home resend flash:licenseresend.lic |                                                                                                    |
| Step 3 | license install stored-location-url                      | (Optional) Installs the revoked license.                                                                                     |
|        |                                                          | For details about installing and upgrading licenses, see the "Configuring the Cisco IOS Software Activation Feature" module. |

# **Configuration Examples for Cisco License Call Home**

- Example: Installing Licenses or Upgrading Software by Using Cisco License Call Home, page 6
- Example: Rehosting a License by Using Cisco License Call Home, page 6
- Example: Requesting a License Resend by Using Cisco License Call Home, page 7

# Example: Installing Licenses or Upgrading Software by Using Cisco License Call Home

The following example shows how to use the **license license call-home install pak** command to install a license by using the Cisco License Call Home feature. The command also displays prompts for mandatory information. The **show license feature** command is used to verify the installation.

```
Device# license call-home install pak 3XPXR9E7D30
CCO User name: User1
CCO password : *********
                   : 3XPXR9E7D30
Pak Number
Pak Fulfillment type: SINGLE
     1. SKU Name
                          : Gatekeeper
        SKU Type
                           : Product
        Description
                           : Gatekeeper
        Ordered Qty
        Available Qty
                           : 1
        Feature List
            Feature name:
                                  gatekeeper Count: Uncounted
        Platform Supported : N/A
                             5400
                             5350
                             2800
                             3800
Do you want to install the above listed SKU(s)? [yes/no]: yes
Please enter the user's detail:
First Name : First-name
Last Name : Last-name
Title : Software Engineer
Company Name : Cisco Systems
Address1 : 510 McCarthy Blvd.
Address2 [Optional]:
City : Milpitas
State : CA
Province [Optional]:
Zipcode : 95134
{\tt Country} \; : \; {\tt USA}
Phone: 408 526-4000
Fax [Optional]:
Email: User1@cisco.com
Installing...Feature:gatekeeper...Successful
Device# show license feature
                        Enforcement Evaluation Subscription
Feature name
                                                                  Enabled
gsmamrnb-codec-pack
Device#
```

### **Example: Rehosting a License by Using Cisco License Call Home**

The following example shows how to use the **license call-home revoke udi** command to revoke and transfer a license by using source and target UDIs. The command also displays prompts for mandatory information. The **show license detail** command is used to verify that the license has been transferred.

```
Device# license call-home revoke udi AS54XM-AC-RPS: JAE0948QT6R flash: licensetargetudi.xml
CCO User name: User1
CCO password : *********
Retrieving the sku from swift .....
    1. SKU Name
                : Gatekeeper
       SKU Type
                        : Product
       Description
                        : 1
       Ordered Otv
       Available Qty
                        : 1
       Feature List
           Feature name:
                               gatekeeper Count: Uncounted
       Platform Supported : N/A
```

```
5400
                             5350
                             2800
                             3800
     3. SKU Name
                           : Gatekeeper
        SKU Type
                           : Product
        Description
        Ordered Qty
                           : 1
                           : 1
        Available Qty
        Feature List
            Feature name:
                                  gatekeeper Count: Uncounted
        Platform Supported : N/A
                             5400
                             5350
                             2800
                             3800
4. SKU Name
                      : GSMAMRNB
        SKU Type
                           : Product
        Description
                           : Transfer this feature set
        Ordered Qty
                           : 1
        Available Qty
                           : 1
        Feature List
            Feature name: gsmamrnb-codec-pac Count: Uncounted
        Platform Supported : 5400
                             5350
5. All of the above
Please select the sku number you want to revoke : \mathbf{4}
Retrieving the permission ticket from swift ......
Installing permission ticket and retrieving rehost ticket......Done
Device# show license detail
Index: 1
            Feature: gsmamrnb-codec-pack
                                           Version: 1.0
    License Type: Evaluation
    License State: Active, Not in Use, EULA accepted
        Evaluation total period: 8 weeks 4 days
        Evaluation period left: 8 weeks 4 days
    Lock type: Non Node locked
    Vendor info
    License Addition: Additive
    License Generation version 135266304
   License Priority: Low
    Store Index: 0
    Store Name: Evaluation License Storage
```

### **Example: Requesting a License Resend by Using Cisco License Call Home**

The following examples shows how to use the **license call-home resend** command to obtain all licenses this device owns and store them in the specified location:

```
Device# license call-home resend flash:licenseresend.lic CCO User name: User1 CCO password : **********
Email Address: Userl@cisco.com
Getting Licenses from SWIFT ...........
Saving it to flash:licenseresend.lic....Done
```

### **Additional References**

#### **Related Documents**

| Related Topic                           | Document Title                                                |  |
|-----------------------------------------|---------------------------------------------------------------|--|
| Cisco License Manager application       | User Guide for Cisco License Manager                          |  |
| Software activation conceptual overview | "Cisco IOS Software Activation Conceptual<br>Overview" module |  |
| Software activation commands            | Software Activation Command Reference                         |  |
| Cisco IOS commands                      | Master Commands List, All Releases                            |  |
| Integrated Services Routers licensing   | Software Activation on Cisco Integrated Services<br>Routers   |  |

#### **Technical Assistance**

| Description                                                                                                    | Link                                              |  |
|----------------------------------------------------------------------------------------------------|---------------------------------------------------|--|
| The Cisco Support and Documentation website provides online resources to download documentation, software, and tools. Use these resources to install and configure the software and to troubleshoot and resolve technical issues with Cisco products and technologies. Access to most tools on the Cisco Support and Documentation website requires a Cisco.com user ID and password. | http://www.cisco.com/cisco/web/support/index.html |  |

### **Feature Information for Cisco License Call Home**

The following table provides release information about the feature or features described in this module. This table lists only the software release that introduced support for a given feature in a given software release train. Unless noted otherwise, subsequent releases of that software release train also support that feature.

Use Cisco Feature Navigator to find information about platform support and Cisco software image support. To access Cisco Feature Navigator, go to www.cisco.com/go/cfn. An account on Cisco.com is not required.

Table 1 Feature Information for Cisco License Call Home

| Feature Name            | Releases                                                                                 | Feature Information                                                                                                    |
|-------------------------|------------------------------------------------------------------------------------------|----------------------------------------------------------------------------------------------------|
| Cisco License Call Home | 12.4(15)XZ                                                                               | The Cisco License Call Home                                                                                                    |
|                         | 12.4(20)T                                                                                | feature provides a robust set of commands that communicate                                                                                                    |
|                         | 15.1(1)SG                                                                                | with the Cisco licensing                                                                                                    |
|                         | and data interactive install and licenses.  In 12.4(1 introduce AS5350, AS54001 2851, 28 | infrastructure, makes connections<br>and data transfers, and provides<br>interactive prompts to help you<br>install and maintain software<br>licenses.                                            |
|                         |                                                                                          | In 12.4(15)XZ, this feature was introduced on the Cisco AS5300, AS5350, AS5350XM, AS5400, AS5400HPX, AS5400XM, 2800, 2851, 2821, 2811, 3800, 3825, and 3845 platforms.                            |
|                         |                                                                                          | The following commands were introduced or modified by this feature: license call-home install, license call-home resend, license call-home revoke, license call-home url, show license call-home. |

Cisco and the Cisco logo are trademarks or registered trademarks of Cisco and/or its affiliates in the U.S. and other countries. To view a list of Cisco trademarks, go to this URL: <a href="www.cisco.com/go/trademarks">www.cisco.com/go/trademarks</a>. Third-party trademarks mentioned are the property of their respective owners. The use of the word partner does not imply a partnership relationship between Cisco and any other company. (1110R)

Any Internet Protocol (IP) addresses and phone numbers used in this document are not intended to be actual addresses and phone numbers. Any examples, command display output, network topology diagrams, and other figures included in the document are shown for illustrative purposes only. Any use of actual IP addresses or phone numbers in illustrative content is unintentional and coincidental.

© 2012 Cisco Systems, Inc. All rights reserved.